Valido a partire dalla versione ENU000A, V2.04.xx

# Istruzioni di funzionamento Memograph M, RSG45

Data Manager evoluto Istruzioni addizionali per opzione Energia Calcolo di massa ed energia in applicazioni con acqua e vapore

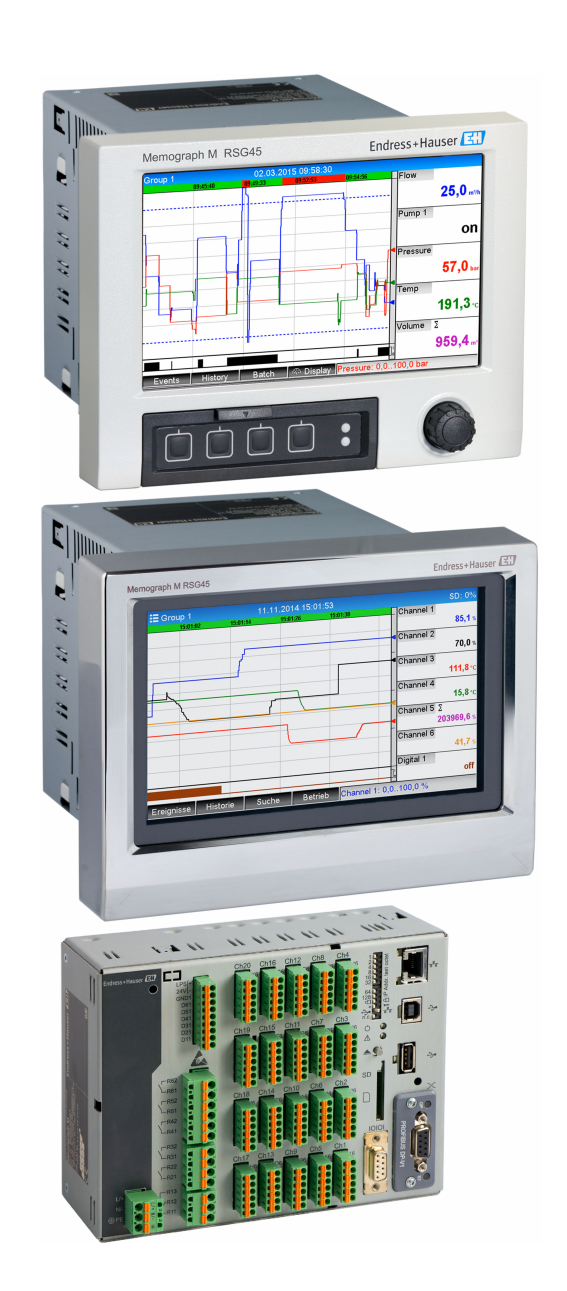

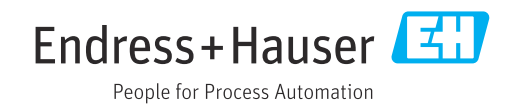

## Indice

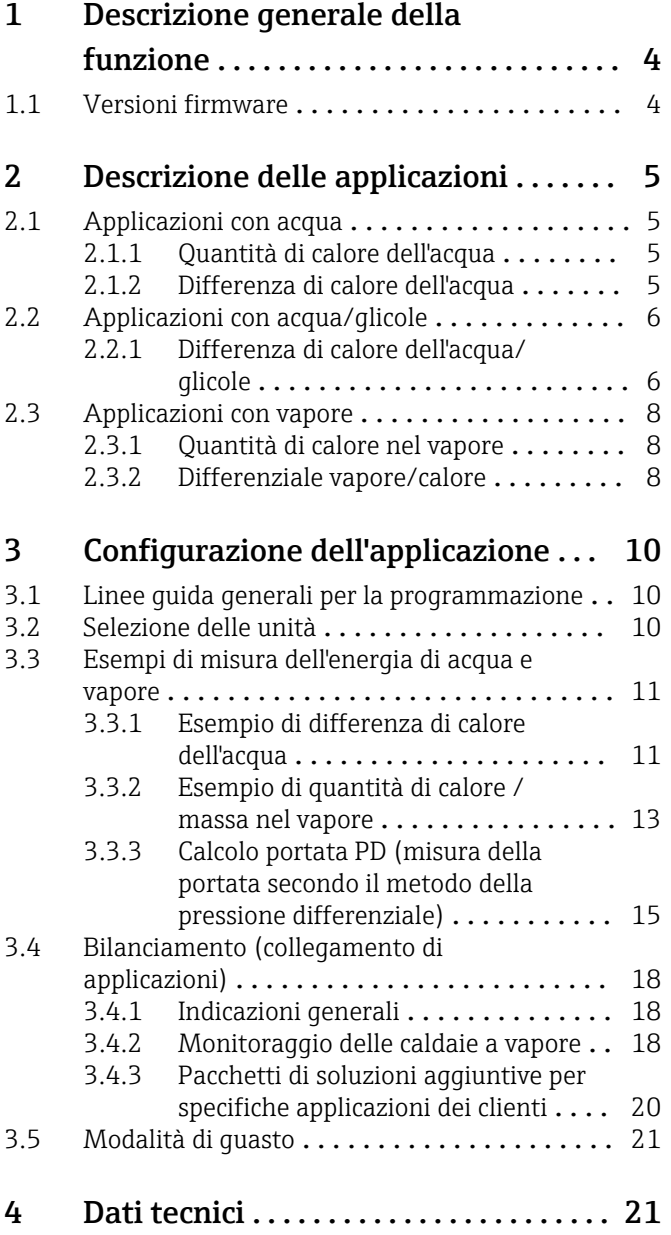

## <span id="page-3-0"></span>1 Descrizione generale della funzione

## **AVVISO**

#### Questo manuale contiene una descrizione addizionale di un'opzione software speciale.

Questo manuale supplementare non sostituisce le Istruzioni di funzionamento del dispositivo.

‣ Le informazioni dettagliate sono riportate nelle Istruzioni di funzionamento e nella documentazione supplementare.

Disponibile per tutte le versioni del dispositivo mediante:

- Internet: www.endress.com/deviceviewer
- Smartphone/tablet: app Endress+Hauser Operations

Il pacchetto energia offre 4 opzioni per il calcolo in applicazioni con acqua e vapore con l'uso delle variabili di ingresso di portata, pressione, temperatura (o differenziale di temperatura):

- Calcolo dell'energia
- Calcolo di massa
- Calcolo della densità
- Calcolo dell'entalpia

I calcoli dell'energia, inoltre, possono essere eseguiti anche se si utilizzano fluidi refrigeranti a base di glicole. È inoltre possibile calcolare la densità del fluido nel dispositivo in condizioni operative.

È anche possibile calcolare la massa misurando la portata con il metodo della pressione differenziale (calcolo portata PD) per acqua, vapore, liquidi e gas.

Bilanciando tra loro i risultati o collegandoli ad altre variabili di ingresso (ad es. portata gas, energia elettrica), gli utenti possono calcolare bilanci complessivi, livelli di efficienza, ecc. Questi valori sono degli indicatori importanti della qualità del processo e sono basilari per l'ottimizzazione di processo, manutenzione, ecc.

Lo standard IAPWS-IF 97 riconosciuto a livello internazionale è utilizzato per calcolare le variabili di stato termodinamiche per acqua e vapore.

## 1.1 Versioni firmware

Revisioni software:

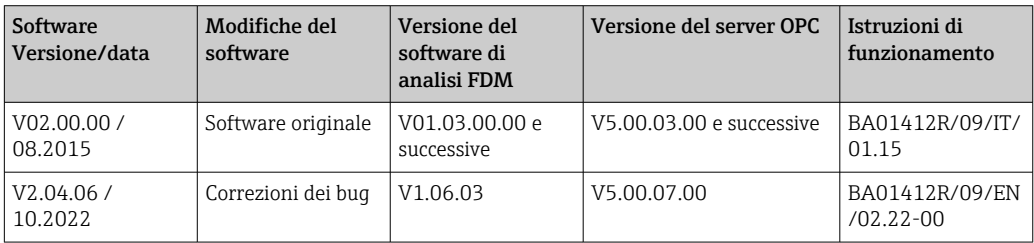

## <span id="page-4-0"></span>2 Descrizione delle applicazioni

## 2.1 Applicazioni con acqua

## 2.1.1 Quantità di calore dell'acqua

Calcolo della quantità di calore in un flusso d'acqua. Esempio: determinazione del calore residuo nel tubo di ritorno di uno scambiatore di calore.

Variabili di ingresso: volume e temperatura di esercizio

La pressione media viene calcolata automaticamente in base alla temperatura rilevata.

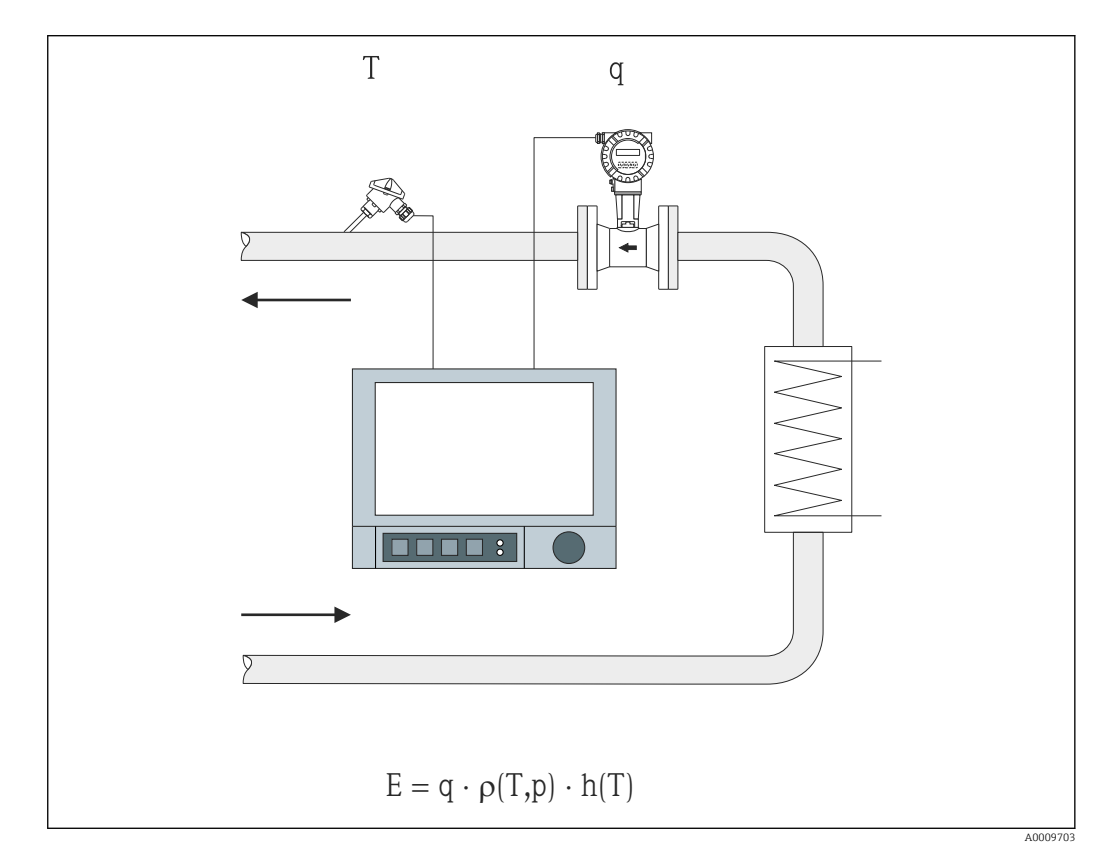

- E Quantità di calore
- q Volume di esercizio
- ρ Densità
- T Temperatura di esercizio
- h Entalpia specifica dell'acqua (a 0 °C)

## 2.1.2 Differenza di calore dell'acqua

Calcolo della quantità di calore restituita o assorbita da un flusso d'acqua in uno scambiatore di calore. Applicazione tipica per la misura dell'energia nei circuiti di riscaldamento o raffreddamento.

Variabili di ingresso: misura del volume e della temperatura di esercizio direttamente a monte e a valle di uno scambiatore di calore (nei tubi di mandata o ritorno).

Il sensore di portata può essere installato sul lato caldo o sul lato freddo.

<span id="page-5-0"></span>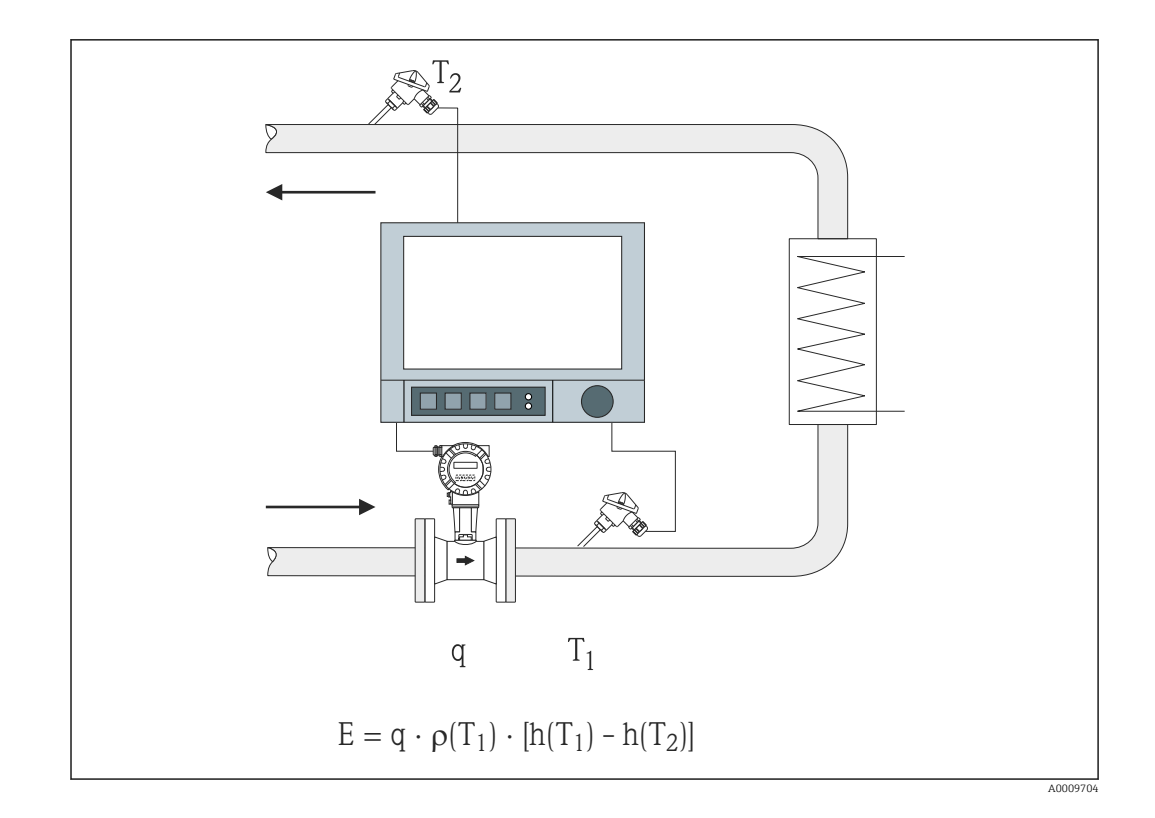

- E Quantità di calore
- q Volume di esercizio
- ρ Densità
- T1 T calda
- T2 T fredda
- h  $(T_1)$  Entalpia specifica dell'acqua a temperatura 1
- h  $(T_2)$  Entalpia specifica dell'acqua a temperatura 2
- Per altri vettori di calore, come l'olio termico, la quantità di calore viene calcolata  $| \cdot |$ utilizzando polinomi per densità e capacità termica. Per l'inserimento dei polinomi si usa l'editor delle formule dei canali matematici. Su richiesta è possibile generare (a pagamento) polinomi per specifici liquidi del cliente.

## 2.2 Applicazioni con acqua/glicole

### 2.2.1 Differenza di calore dell'acqua/glicole

Calcolo della quantità di calore restituita o assorbita da un fluido refrigerante (miscela di acqua/glicole) in uno scambiatore di calore. Applicazione tipica per la misura dell'energia nei circuiti di riscaldamento o raffreddamento.

Variabili di ingresso: misura del volume e della temperatura di esercizio direttamente a monte e a valle di uno scambiatore di calore (nei tubi di mandata o ritorno).

La densità e la conducibilità termica del fluido refrigerante vengono calcolati in base al rapporto della miscela (concentrazione).

Il sensore di portata può essere installato sul lato caldo o sul lato freddo.

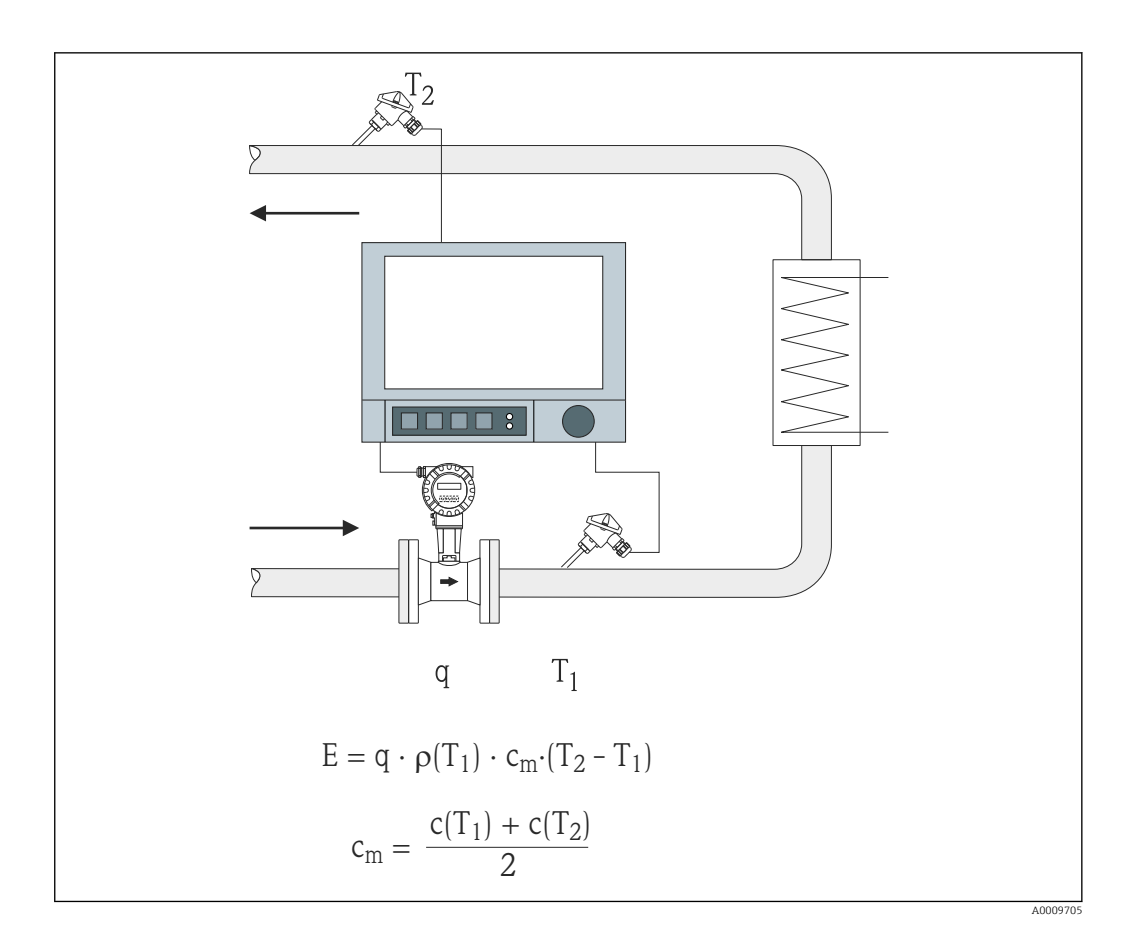

- E Quantità di calore
- q Volume di esercizio
- ρ Densità
- T1 T calda
- T2 T fredda
- c (T<sub>1</sub>) Capacità termica specifica a temperatura 1
- c (T2) Capacità termica specifica a temperatura 2
- cm Capacità termica specifica media

Per altri fluidi refrigeranti, è possibile generare (a pagamento) specifici polinomi per il calcolo della quantità di calore.

## <span id="page-7-0"></span>2.3 Applicazioni con vapore

### 2.3.1 Quantità di calore nel vapore

Calcolo della portata massica e della quantità di calore all'uscita di un generatore di vapore o presso utenze individuali.

Variabili di ingresso: volume, temperatura e/o pressione di esercizio

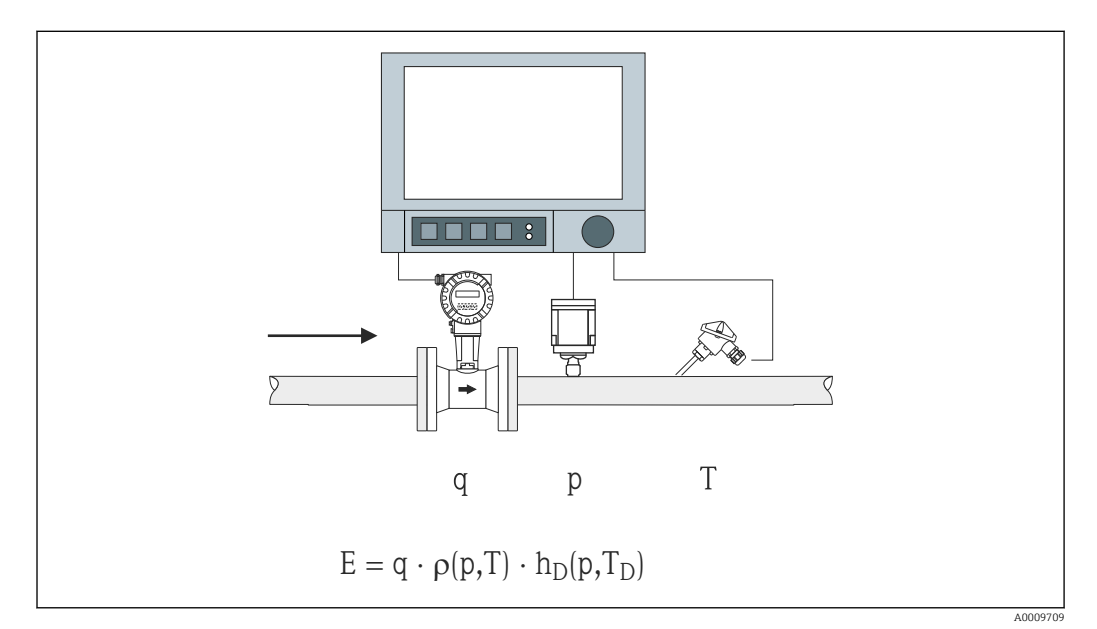

- E Quantità di calore
- q Volume di esercizio
- ρ Densità
- $T_D$  Temperatura del vapore
- p Pressione (vapore)
- $h_D$  Entalpia specifica del vapore

Per la misura semplificata del vapore saturo, non occorre misurare la pressione o la temperatura. La variabile di ingresso mancante può essere determinata utilizzando la curva di vapore saturo memorizzata nel sistema.

Quando si misurano pressione e temperatura, lo stato del vapore viene esattamente stabilito e monitorato. Quando temperatura vapore saturo = temperatura condensa, viene emesso un allarme di vapore umido (vedere  $\rightarrow \blacksquare$  21)

## 2.3.2 Differenziale vapore/calore

Calcolo della quantità di calore restituita durante la condensazione del vapore nello scambiatore di calore.

In alternativa è anche possibile calcolare la quantità di calore (energia) utilizzata per la produzione del vapore.

Variabili di ingresso: misura di pressione e temperature direttamente a monte e a valle di uno scambiatore di calore (o generatore di vapore).

Il sensore di portata può essere integrato nel tubo del vapore o nel tubo dell'acqua (condensa o acqua alimentata).

Se è necessaria la misura della portata sia nel tubo del vapore che nel tubo dell'acqua (ad esempio a causa del consumo o della perdita di vapore), occorre configurare due applicazioni e precisamente, quantità di calore nel vapore e quantità di calore nell'acqua. Le

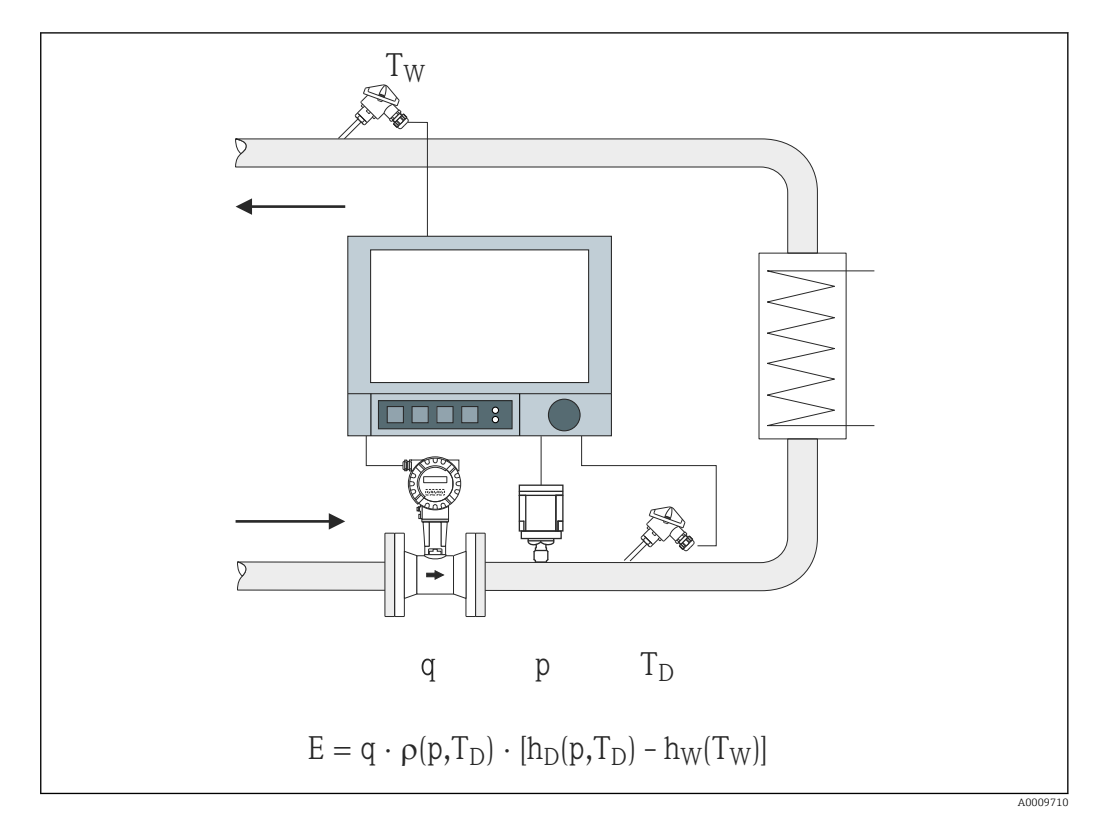

quantità di massa ed energia possono quindi essere bilanciate in un canale matematico utilizzando l'editor delle formule (vedere  $\rightarrow \blacksquare$  18).

- E Quantità di calore
- q Volume di esercizio
- ρ Densità
- $T_D$  Temperatura del vapore
- T<sub>W</sub> Temperatura dell'acqua (condensa)
- p Pressione (vapore)
- h<sub>D</sub> Entalpia specifica del vapore
- h<sup>W</sup> Entalpia specifica dell'acqua

## <span id="page-9-0"></span>3 Configurazione dell'applicazione

## 3.1 Linee guida generali per la programmazione

#### Impostare gli ingressi di portata, pressione e temperatura.

A tal fine si impiegano gli ingressi standard. È consigliabile prendere le unità per la scalatura dei campi di misura dalla tabella sequente (vedere  $\rightarrow \Box$  10). In caso contrario, occorre definire i coefficienti di conversione al momento della definizione dell'applicazione (vedere  $\rightarrow \blacksquare$  10).

- 1. Aprire il canale matematico.
- 2. Attivare la funzione per il calcolo dell'energia o della massa e selezionare l'applicazione.
- 3. Assegnare gli ingressi e definire le unità.
- 4. Selezionare le unità per i totalizzatori nel menu Totalizzazione.
- 5. Per le applicazioni con vapore, configurare la modalità di guasto in caso di eventuale allarme di vapore umido.
- 6. Configurare la visualizzazione, ossia raggruppare i valori per la visualizzazione e selezione della modalità di visualizzazione.

## 3.2 Selezione delle unità

Le unità per gli ingressi e l'applicazione vengono selezionate nell'ambito della configurazione dell'applicazione (nel canale matematico). Accertarsi che le unità selezionate siano identiche a quelle usate per la scalatura degli ingressi.

Se si preferiscono altre unità per la configurazione degli ingressi, occorre selezionare un canale matematico nel quale l'unità deve essere convertita in un'unità indicata in tabella. Questo canale matematico viene quindi usato come ingresso di portata in un altro canale matematico per il calcolo dell'energia o della massa.

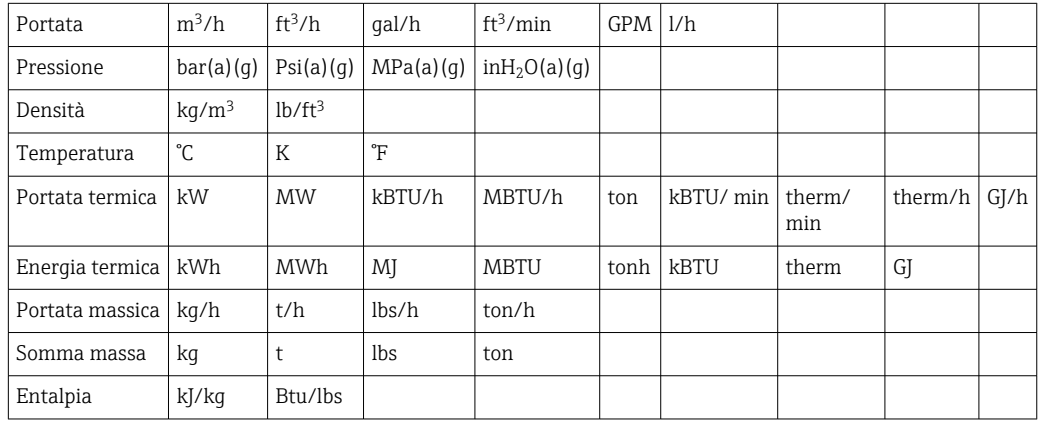

 $gal = galloni$  liquidi: 1 ft<sup>3</sup> = 7,48051948 gal ton (massa) = ton (short) US: 1 ton = 907,184 74 kg ton (potenza) = ton di refrigerazione (TR): 1 ton = 3,516 852 84 kW BTU = Tabella internazionale [vapore] (IT): 1 Btu = 1055.056 kJ therm = therm US (basato su BTU59 °F): 1 therm =  $105480.4$  kJ GPM = galloni al minuto

## <span id="page-10-0"></span>3.3 Esempi di misura dell'energia di acqua e vapore

### 3.3.1 Esempio di differenza di calore dell'acqua

#### Impostazione degli ingressi di portata, pressione e temperatura

- 1. Selezionare il segnale.
- 2. Inserire il nome per l'identificazione del canale.
- 3. Definire l'unità (vedere tabella →  $\triangleq$  10).
- 4. Impostare il campo di misura.

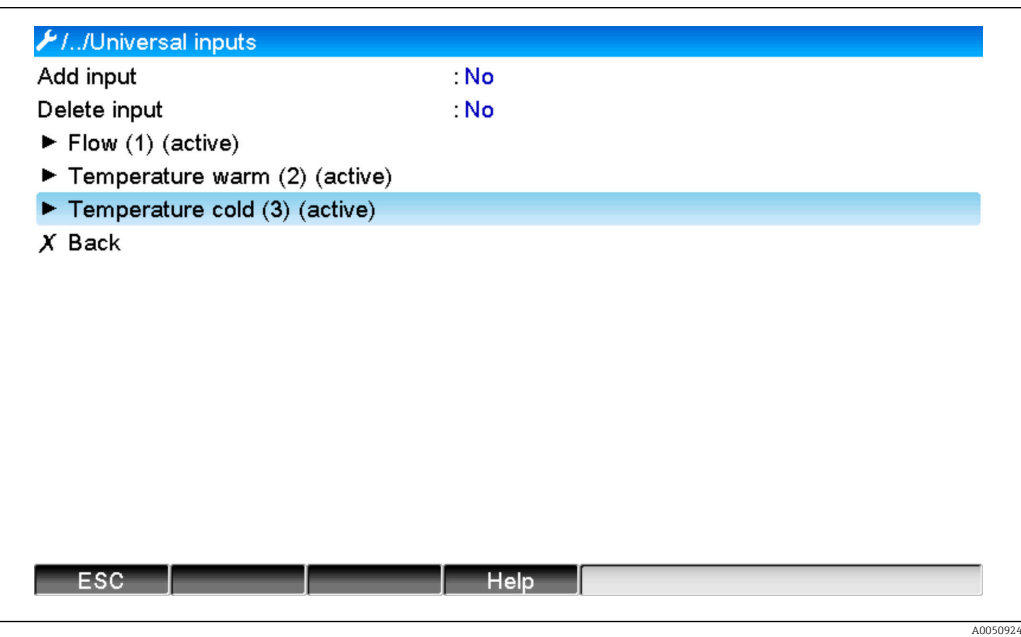

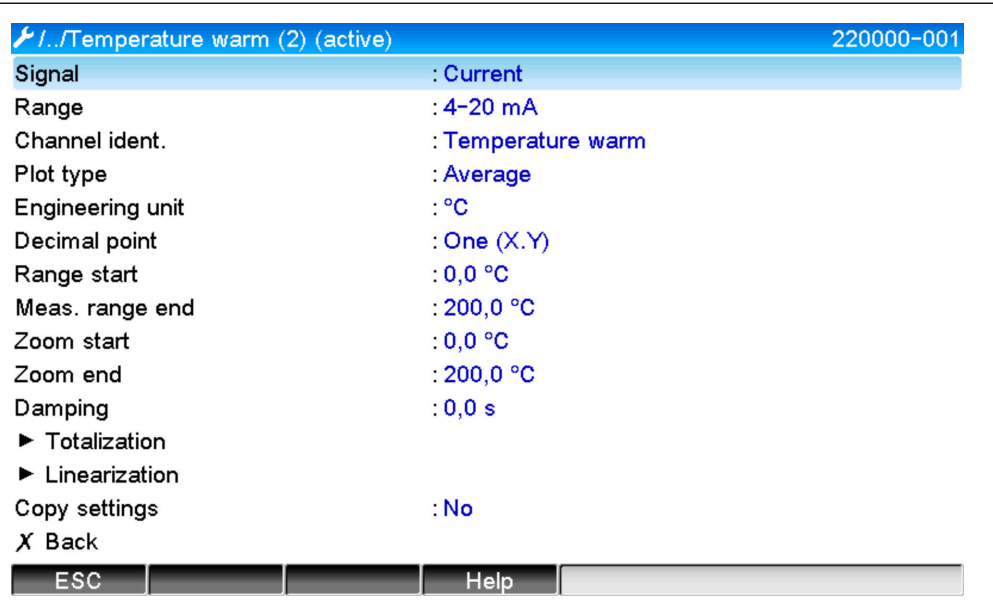

#### Configurazione del calcolo dell'energia

- 1. Aprire il canale matematico.
- 2. Selezionare il calcolo dell'energia.

A0050925

A0050926

- 3. Assegnare i sensori e le unità.
- 4. Specificare il punto di installazione del sensore di portata.
- 5. Impostare il campo di ingrandimento.

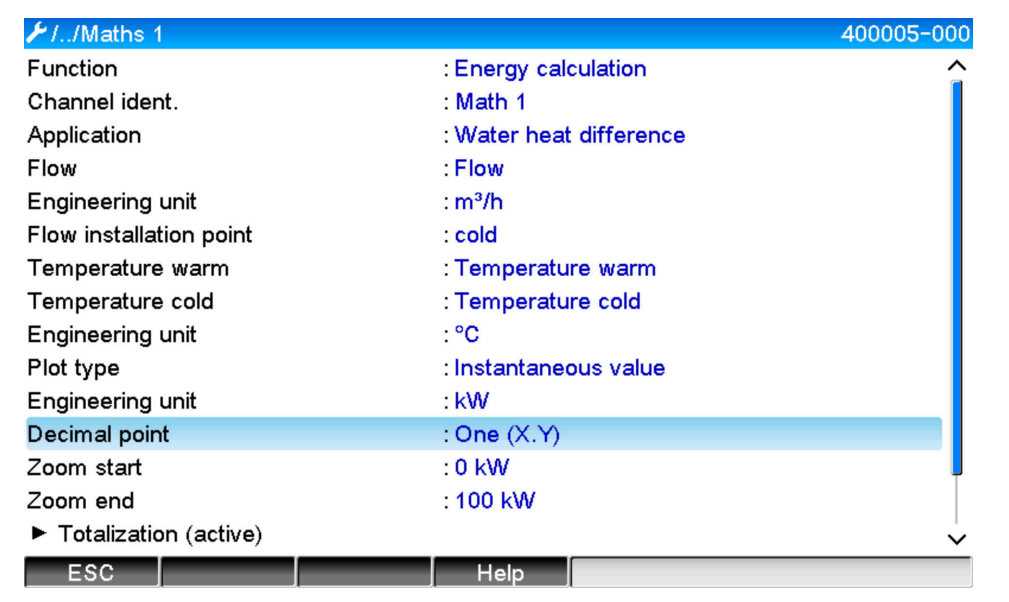

#### Selezione dell'unità per i totalizzatori

- 1. Attivare la totalizzazione.
- 2. Selezionare l'unità e, se necessario, impostare il valore di soglia (taglio bassa portata) (valori inferiori a quello di soglia non vengono totalizzati).

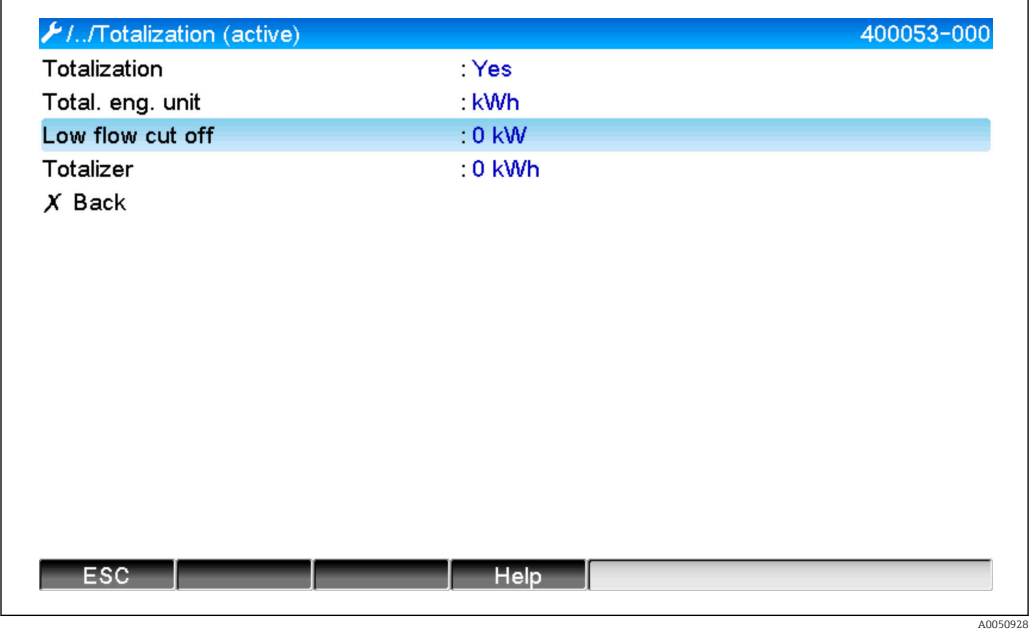

#### Configurazione del display

‣ Selezionare i valori e il formato di visualizzazione per il display.

<span id="page-12-0"></span>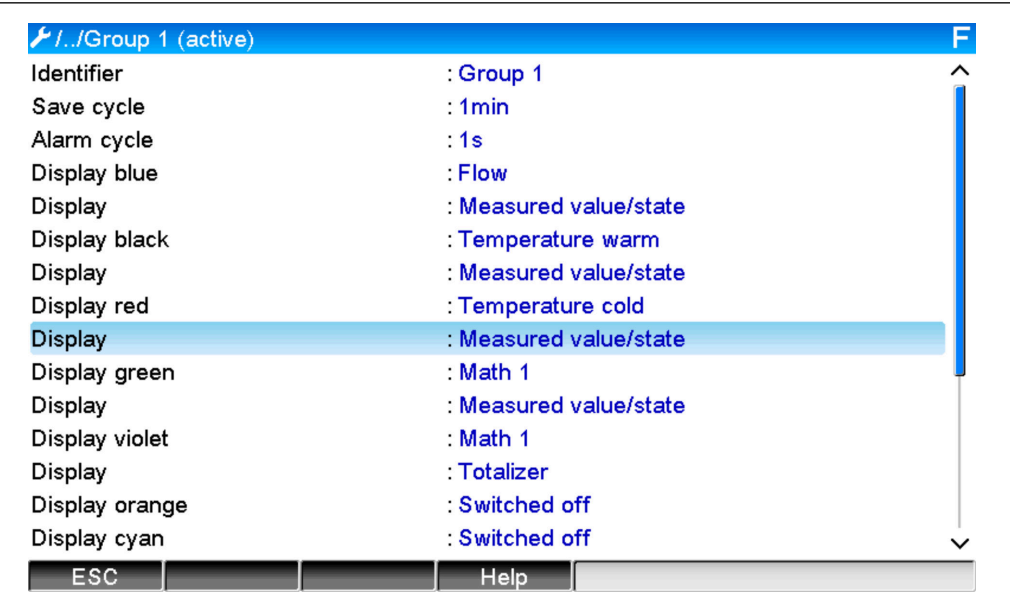

### 3.3.2 Esempio di quantità di calore / massa nel vapore

#### Impostazione degli ingressi di portata, pressione e temperatura

- 1. Selezionare il segnale.
- 2. Inserire il nome per l'identificazione del canale.
- 3. Definire l'unità (vedere tabella  $\rightarrow \blacksquare$  10).
- 4. Impostare il campo di misura.

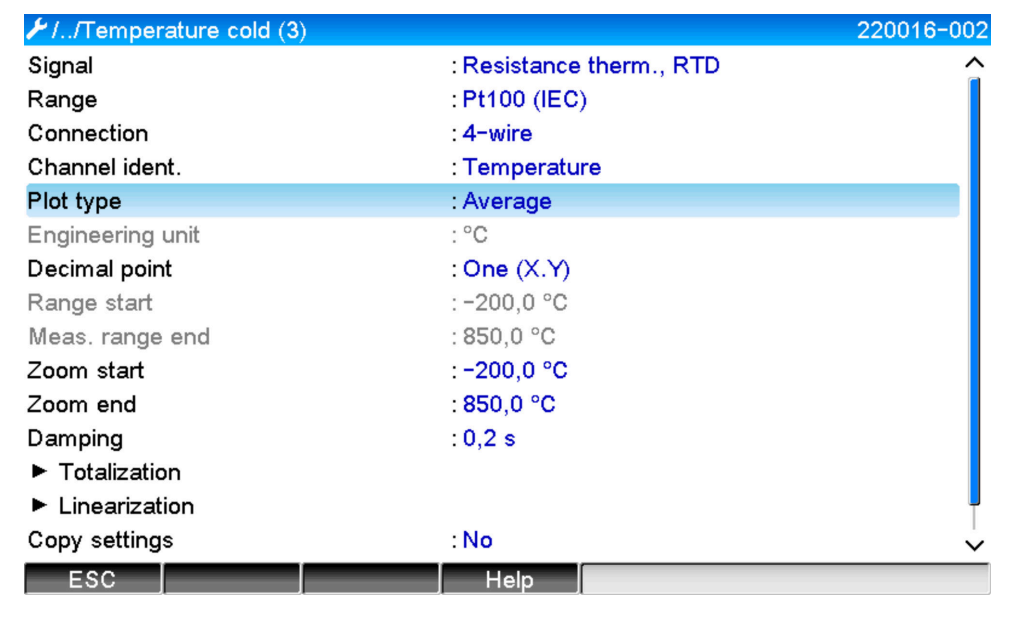

#### Configurazione del calcolo dell'energia

- 1. Aprire il canale matematico.
- 2. Selezionare il calcolo dell'energia o della massa.

A0050929

A0050927

A0050930

3. Assegnare i sensori e le unità.

 Se si desidera calcolare e visualizzare l'energia e la massa, copiare le impostazioni sul canale matematico 2 e selezionare "Calcolo massa".

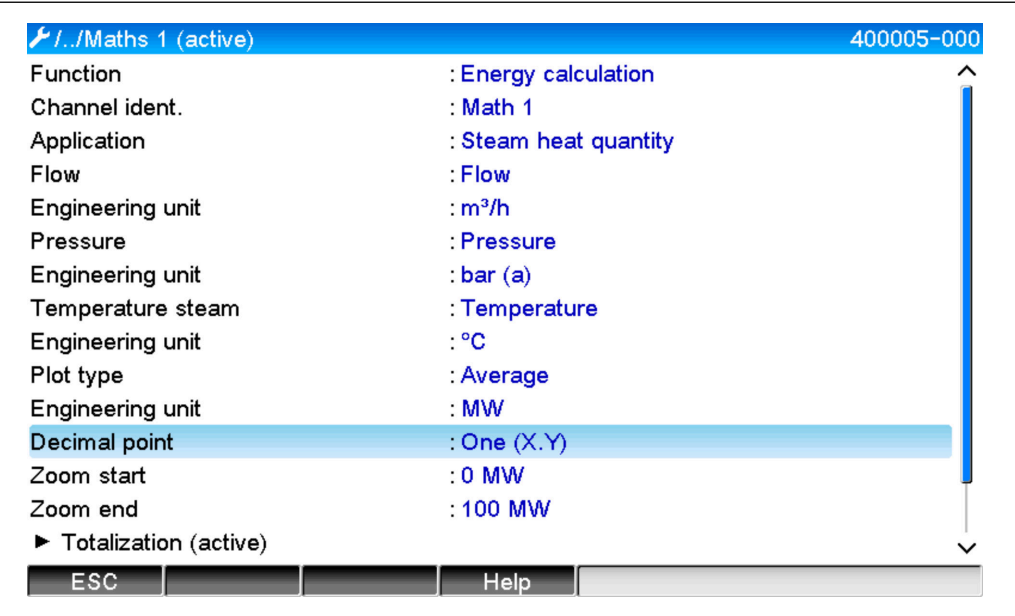

#### Selezione dell'unità per i totalizzatori

- 1. Attivare la totalizzazione.
- 2. Selezionare l'unità e, se necessario, impostare il valore di soglia (taglio bassa portata) (vedere esempio  $\rightarrow \blacksquare$  13, n. 2.2)

Configurazione del comportamento in caso di allarme di vapore umido (possibile soltanto se si utilizzano ingressi di pressione e temperatura )

- 1. Attivare Device setup/Expert.
- 2. Impostare la modalità di guasto allarme di vapore umido (arresto del contatore in caso di allarme di vapore umido o continuazione del calcolo in condizioni di vapore saturo e proseguimento della totalizzazione, ossia i contatori continuano ad operare normalmente. Configurare se l'allarme di vapore umido deve essere segnalato mediante un relè).

<span id="page-14-0"></span>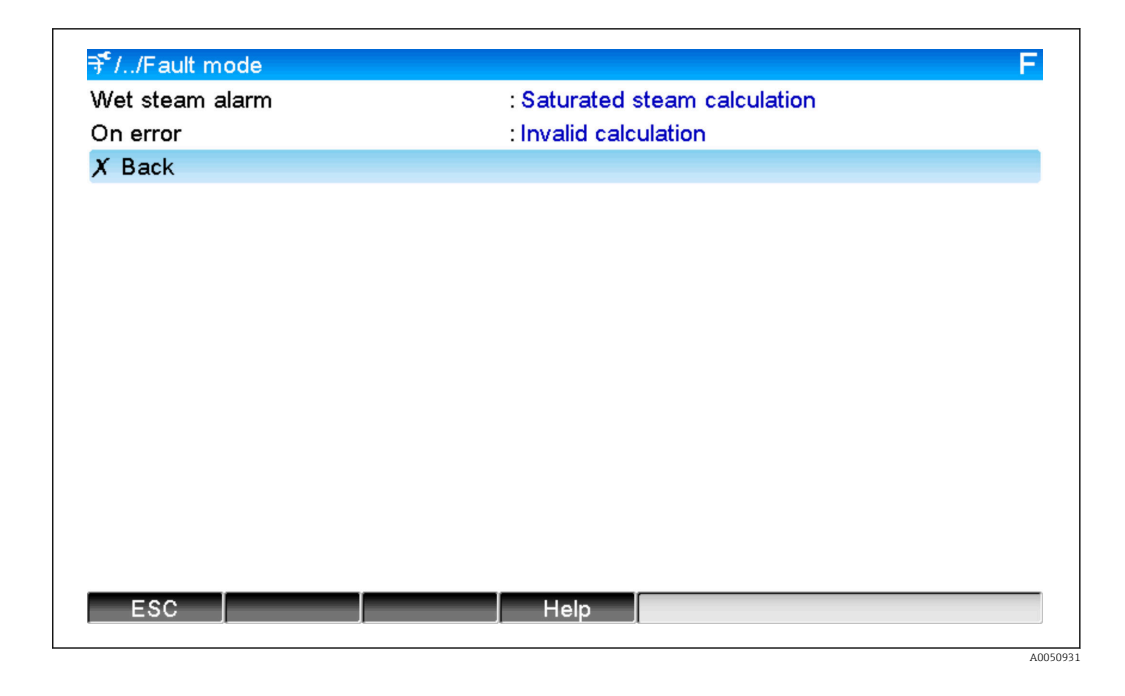

#### Configurare il display.

‣ Selezionare i valori e modalità di visualizzazione per il display (opzione menu: gruppi di segnali (vedere esempio  $\rightarrow \Box$  13, n. 3)

### 3.3.3 Calcolo portata PD (misura della portata secondo il metodo della pressione differenziale)

#### Informazioni generali

Il dispositivo calcola la portata in base al metodo della pressione differenziale, secondo lo standard ISO5167. Diversamente dai tradizionali metodi di misura della pressione differenziale che forniscono risultati accurati solo nelle condizioni di progettazione, il dispositivo calcola i coefficienti dell'equazione di portata (coefficiente di portata, fattore di avvicinamento velocità, numero di espansione, densità, ecc.) in modo iterativo e continuo. Ciò assicura che la portata sia sempre calcolata con la massima accuratezza, anche in condizioni di processo fluttuanti e in modo completamente indipendente dalle condizioni di progetto (temperatura e pressione nei parametri di dimensionamento).

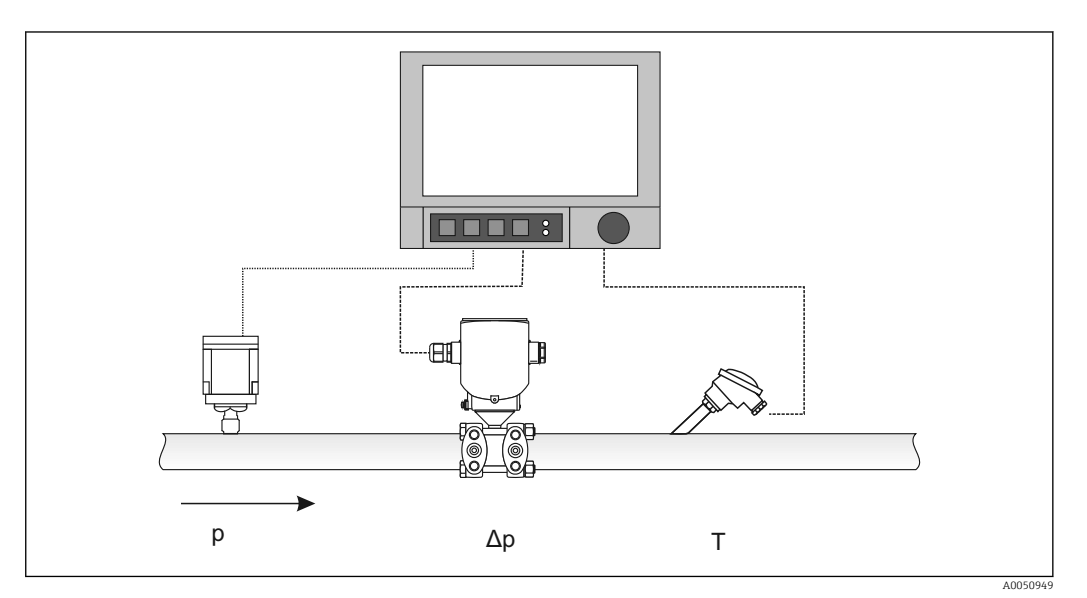

Equazione generale ISO 5167 per orifizi, ugelli e tubo Venturi:

$$
Qm = f \cdot c \cdot \frac{1}{\sqrt{1 - \beta^4}} \cdot \varepsilon \cdot d^2 \frac{\pi}{4} \cdot \sqrt{2 \cdot \Delta p \cdot \rho}
$$

Tubo di Pitot:

$$
Qm = k \cdot d^2 \frac{\pi}{4} \cdot \sqrt{2 \cdot \Delta p \cdot \rho}
$$

Gilflo, cono a V (altri misuratori di portata PD):

$$
Qm = Qm(A) \cdot \sqrt{\frac{\rho_B}{\rho A}}
$$

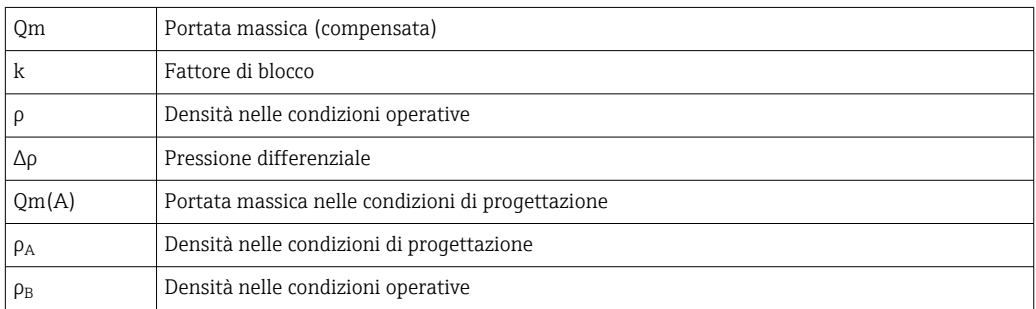

#### Configurazione dei parametri per la misura della pressione differenziale

#### Configurazione di un ingresso universale per il trasmettitore di pressione differenziale:

- 1. Selezionare il segnale (4-20mA).
- 2. Inserire l'identificativo del canale.
- 3. Inserire l'unità (mbar).
- 4. Inserire il campo di misura per il trasmettitore di pressione differenziale.

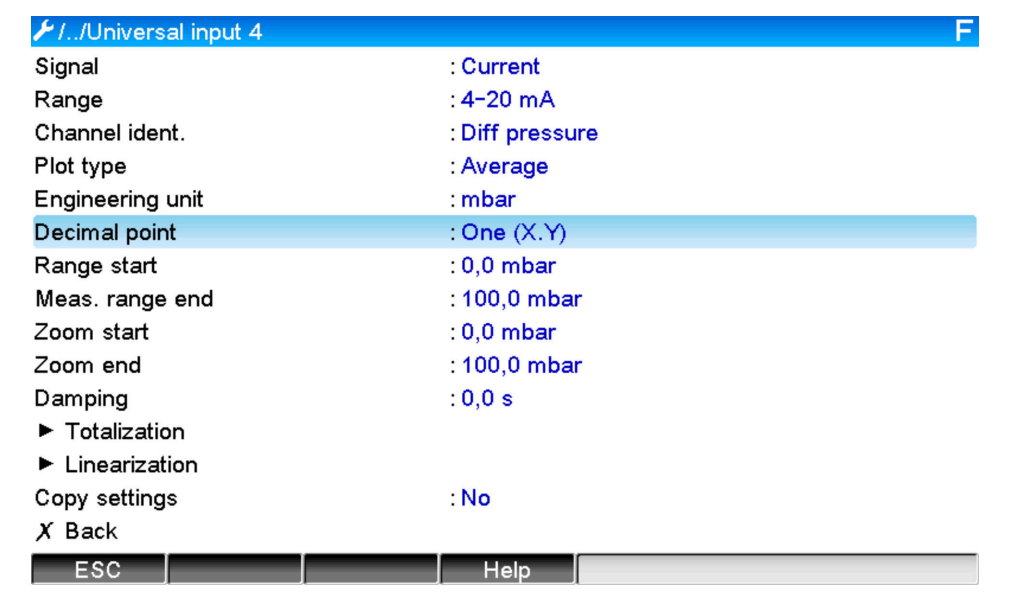

A0050952

#### I parametri restanti vengono configurati nel canale matematico e nel sottomenu Portata DP:

- 1. Selezionare l'applicazione (acqua, vapore, liquidi, gas).
- 2. Selezionare il design e il materiale del trasmettitore di pressione differenziale, ad esempio disco calibrato, ugello.
- 3. Inserire il diametro interno "D" del tubo a 20 °C (68 °F).
- 4. Inserire il diametro "d" del trasmettitore di pressione differenziale (di un fattore K per tubi Pitot) a 20 °C (68 °F).

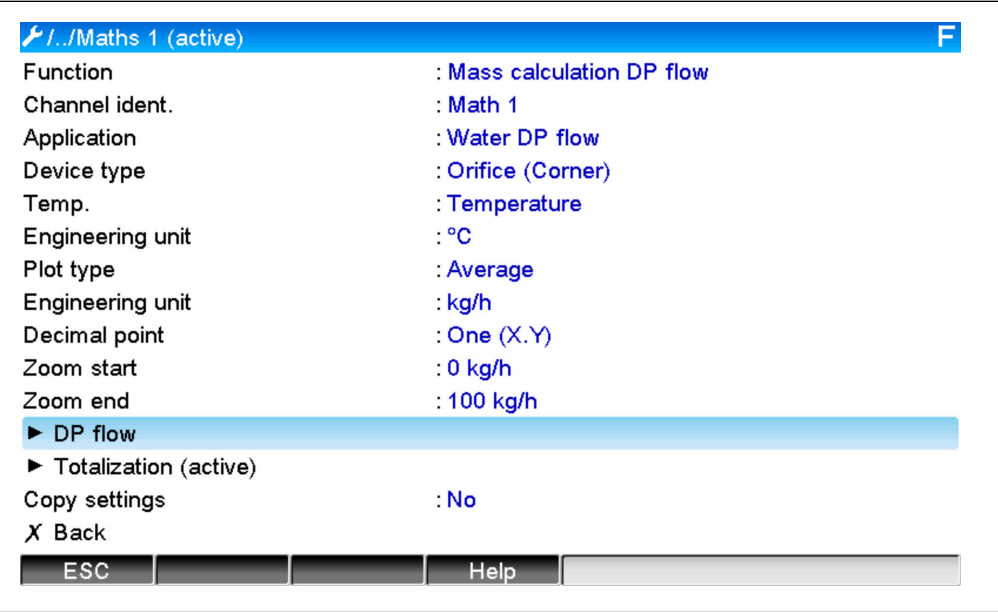

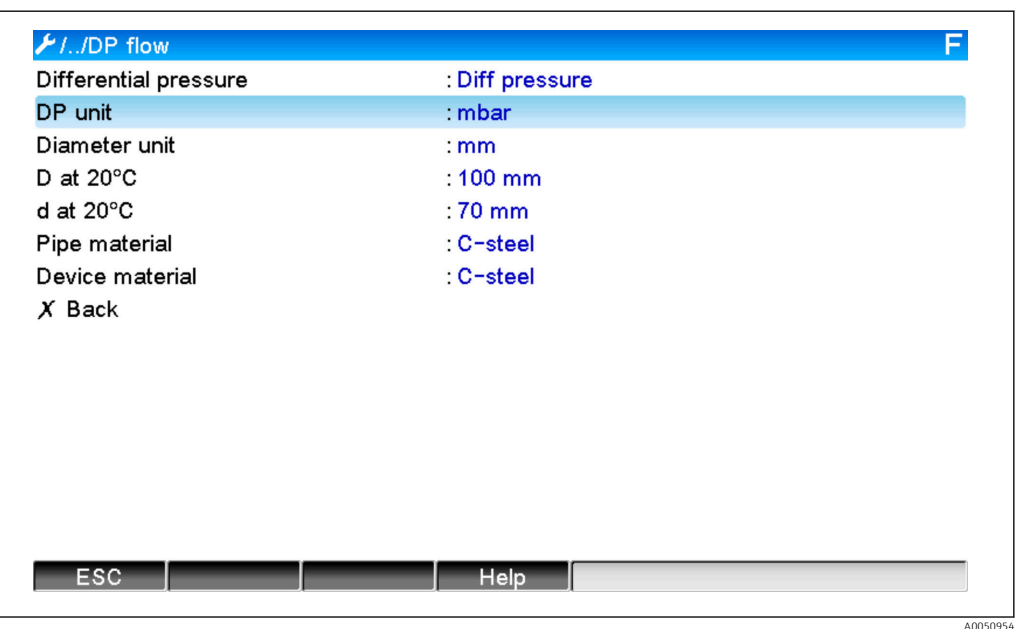

Densità in condizioni operative: la densità deve essere stabilita in condizioni operative per liquidi diversi da acqua e glicole e per gas. La densità può essere calcolata in un canale

A0050953

<span id="page-17-0"></span>matematico o determinata esternamente e trasmessa al dispositivo. La formula generale per la determinazione della densità dei gas è:

$$
\rho(b) = \rho(b) \cdot \frac{p}{pn} \cdot \frac{Tn}{T}
$$

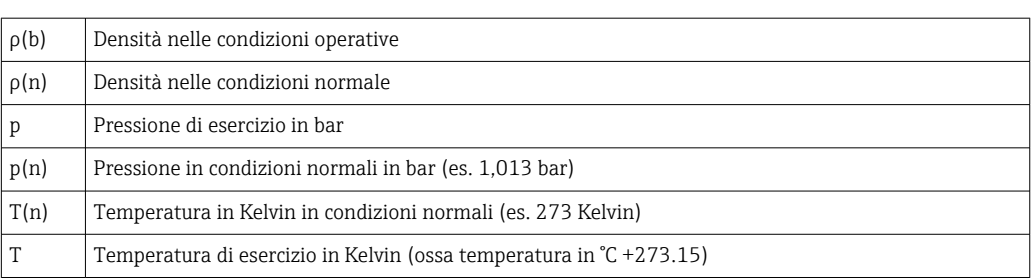

Per i liquidi, è possibile inserire la densità sotto forma di tabelle in "Expert/Application/ Mathematics/Math x/Linearization". Il canale matematico viene quindi assegnato nel campo "Densità".

## 3.4 Bilanciamento (collegamento di applicazioni)

### 3.4.1 Indicazioni generali

Per bilanciare fra loro le quantità di massa o energia o per calcolare valori caratteristici, si può usare qualsiasi canale matematico.

Esempio: bilanciamento di un impianto a vapore

- La quantità di calore del vapore generato viene calcolata nel canale matematico 1.
- Il canale matematico 2 viene usato per il calcolo dell'energia residua nel flusso di condensa (quantità di calore nell'acqua)

#### Ricerca di:

Energia restituita tra tubo di alimentazione vapore e tubo di ritorno condensa.

#### Soluzione:

- 1. Aprire il canale matematico 3.
- 2. Selezionare l'editor delle formule.
- 3. Sottrarre fra loro le portate di energia (valori correnti) ed effettuare la somma (integrazione).
	- In alternativa, è anche possibile sottrarre direttamente i valori dei contatori. Formula: MI(3;1)-MI(3;2)

## 3.4.2 Monitoraggio delle caldaie a vapore

Una caldaia a vapore viene controllata per garantire la sicurezza dell'impianto e ottimizzare i processi, risparmiando quindi sui costi.

Variabili misurati per il monitoraggio della sicurezza dell'impianto:

- Livello
- Pressione caldaia
- Temperatura caldaia

Variabili misurate e valori caratteristici per l'ottimizzazione del processo:

- Energia del flusso di vapore
- Energia del flusso di condensa
- Energia dell'acqua alimentata o dell'acqua potabile
- Energia di scarico della caldaia
- Energia del carburante (es. gas naturale, gasolio per riscaldamento)
- Energia, contenuto di ossigeno e temperatura del flusso di gas combusto
- Portata massica di aria di combustione (compreso contenuto di  $O_2$  e temperatura)
- Analisi chimica: p, ossigeno disciolto, conducibilità

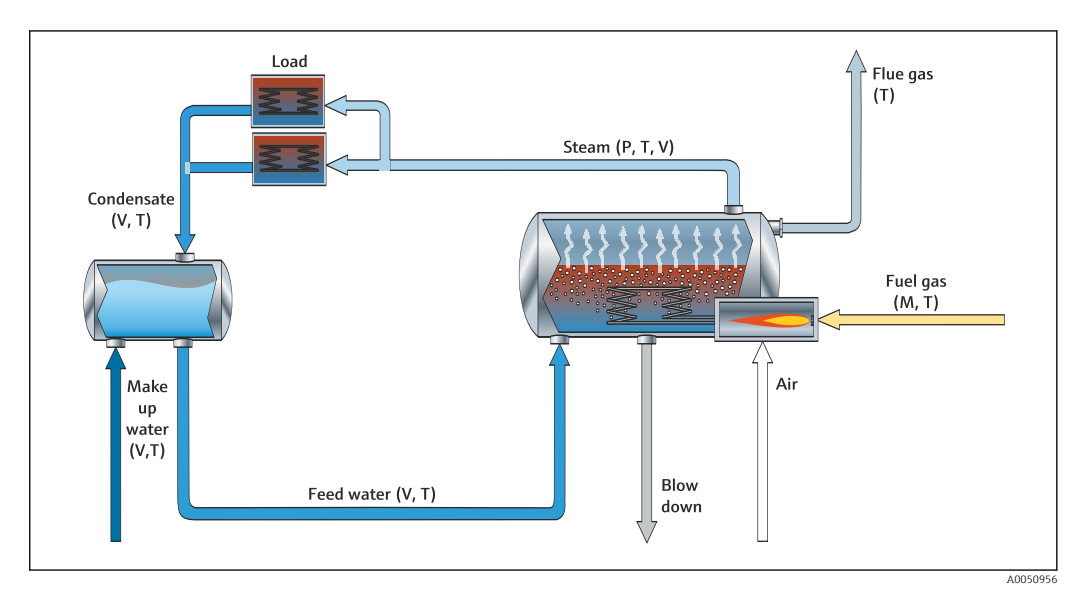

#### Esempio: calcolo dell'efficienza della caldaia

- Canale matematico 1 (MS) : quantità di calore nel vapore (totalizzazione: contatore)
- Canale matematico 2 (MS) : quantità di calore nel combustibile (totalizzazione: contatore)
- Canale matematico 3 (M3) : efficienza combustibile/vapore (in %)
- Canale matematico 4 (MS) : rapporto combustibile/vapore

Configurazione del canale matematico 3:

A0050957

<span id="page-19-0"></span>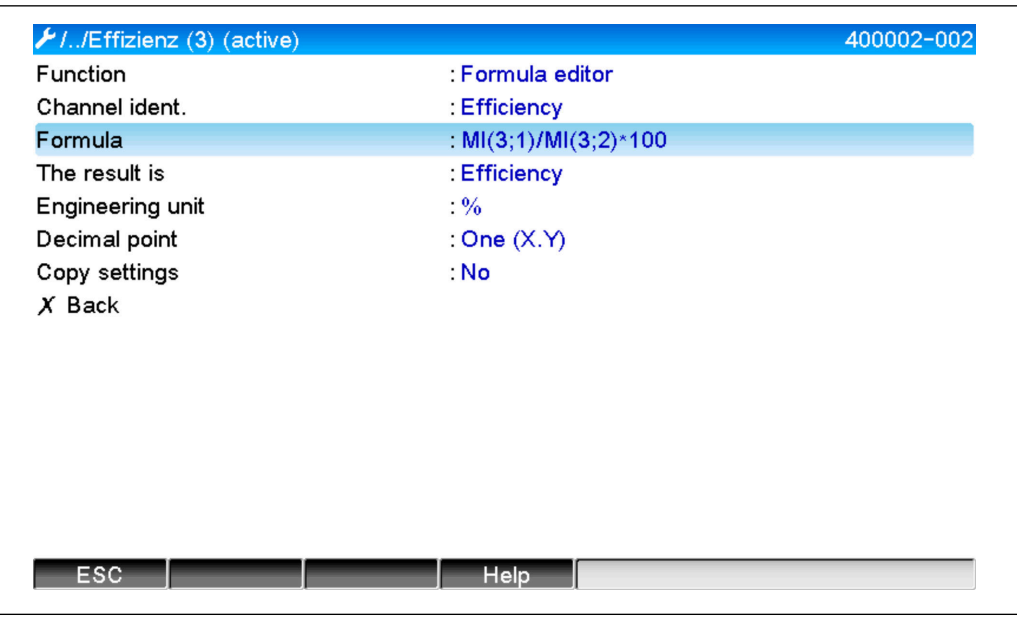

I valori dei contatori dei canali matematici 1 e 2 devono essere usati per il calcolo  $| \cdot |$ dell'efficienza. L'"efficienza" deve essere selezionata per il parametro "Il risultato è". Con questa impostazione, i valori dei contatori delle analisi dei segnali vengono usate automaticamente per il calcolo dell'efficienza e si ricevono 4 valori di efficienza (ad esempio, 15 min, giorno, mese, anno) da visualizzare e salvare.

#### Dispositivi, preimpostati in base alle esigenze del cliente, possono essere ordinati per le seguenti applicazioni con vapore:

- Efficienza standard della caldaia a vapore (calcolo diretto dell'efficienza)
- Efficienza della caldaia a vapore compresa la valutazione delle singole perdite (perdita al camino, scarico ed emissioni irradiate)
- Bilanciamento della distribuzione del vapore comprensiva di misura della perdita
- Misura del consumo di vapore, compresa determinazione della specifica esigenza di vapore per unità produttiva.

### 3.4.3 Pacchetti di soluzioni aggiuntive per specifiche applicazioni dei clienti

In aggiunta ai pacchetti di soluzioni per vapore, è possibile ordinare dispositivi preimpostati per ulteriori applicazioni specifiche dei clienti:

#### Sistema di raffreddamento:

- Calcolo del COP per sistema, impianto e unità di raffreddamento
- Bilanciamento della distribuzione del sistema di raffreddamento
- Calcolo del consumo dello specifico sistema di raffreddamento (per unità produttiva)

#### Sistema ad aria compressa:

- Misura delle prestazioni dello specifico compressore (kWh/Nm<sup>3</sup>
- Misura perdite
- Monitoraggio del filtro
- Calcolo dello specifico consumo di aria compressa

#### Sistema di riscaldamento:

- Efficienza della caldaia ad acqua calda
- Bilanciamento della distribuzione di calore
- Calcolo dello specifico consumo di calore (per unità produttiva)

#### <span id="page-20-0"></span>Acque reflue:

- Specifico consumo di energia basato sul carico di acque reflue
- Prestazioni dello specifico aeratore
- Prestazioni della specifica pompa
- Specifica generazione dei gas prodotti da digestori

## 3.5 Modalità di guasto

La modalità di guasto è configurabile soltanto in modalità Expert.

Le impostazioni per la modalità di guasto degli ingressi sono descritte nella Sezione 6.4 delle Istruzioni di funzionamento per il Data Manager evoluto.

In caso di errore, il calcolo dell'energia e della massa prosegue con l'impiego di un valore sostitutivo oppure il calcolo non è valido.

Per applicazioni con vapore, dopo il raggiungimento della temperatura della condensa (allarme di vapore umido), la condizione del vapore saturo viene calcolata in base a T, e viene calcolata la portata termica (prestazioni). Il comportamento dei contatori può essere definito nell'opzione menu Modalità di guasto/Allarme di vapore umido:

- Arresto totalizzazione (arresto contatore)
- Proseguimento della totalizzazione, ossia i contatori continuano a girare (calcolo del vapore saturo)

## 4 Dati tecnici

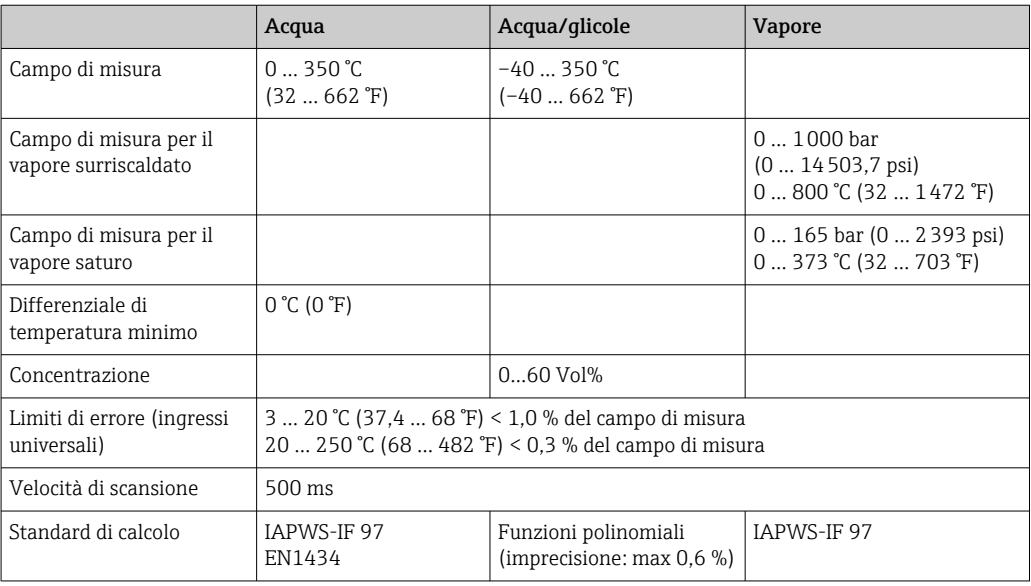

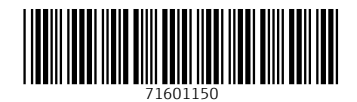

www.addresses.endress.com

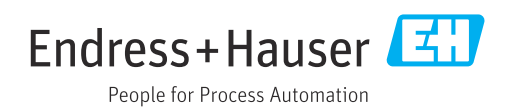